# Cara Membuat Label Undangan dengan Microsoft Excel 2010

**Dengan menggunakan rumus atau fungsi pada Microsoft Excel, sehingga dapat memudahkan proses penyusunan label tersebut.** 

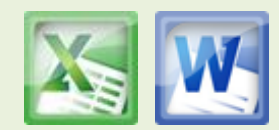

# **[CARA MEMBUAT LABEL UNDANGAN DENGAN MICROSOFT EXEL](http://jempot2-office.blogspot.com/2012/12/cara-membuat-label-undangan-dengan.html)  [2010 BAGIAN 1](http://jempot2-office.blogspot.com/2012/12/cara-membuat-label-undangan-dengan.html)**

Wednesday, December 26, 2012

[Kurnia Tuhadi](https://plus.google.com/110389970278193793089) [4](http://jempot2-office.blogspot.com/2012/12/cara-membuat-label-undangan-dengan.html#comment-form)

Dari judul diatas, tentunya anda dapat membayangkan bahwa untuk membuat label undangan yang anda inginkan cukup hanya menggunakan Microsoft Exel. Memang banyak software untuk mencetak label, tetapi alangkah bagusnya jika itu menjadi kreasi anda sendiri. Karya sendiri tentu lebih baik.

Hal-hal yang perlu dipersiapkan untuk membuat label undangan dengan Microsoft Excel ini adalah :

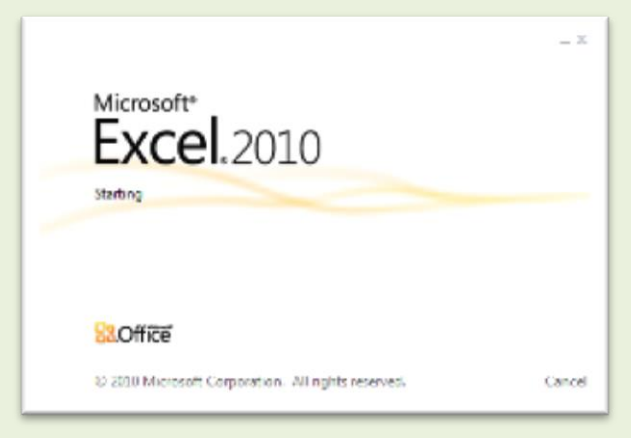

 Rencanakan terlebih dahulu jumlah orang yang akan diundang, misalnya 1000

orang. model label yang akan digunakan, baik bentuk maupun jumlah per lembar label, misalnya berisi 12 label atau dengan konfiguras 4x3. Dengan demikian anda dapat merencanakan jumlah lembaran label yang akan dibeli dengan membagi 1000/12=83,33333 dibulatkan menjadi 84

lembar. (Jangan lupa dilebihkan untuk mengantisipasi kemungkinan tambahan undangan, karena rusak , dan lain sebagainya yang disebabkan oleh printer anda).

- Aktifkan Microsoft Exel anda.
- Ganti nama Sheet2 menjadi LABEL, pada contoh yang saya buat namanya adalah LABEL 12, karena lembaran label yang saya pergunakan berisi 12 label ( untuk 12 nama orang yang diundang )

Jika anda ingin mengadakan hajatan seperti pesta atau resepsi perkawinan, dan ingin mengundang banyak orang, maka hal pertama yang anda ingat adalah para kerabat, kolega, sanak family dan juga teman sejawat / bisnis yang akan anda tulis pada daftar orang-orang yang akan anda undang. Umumnya pada saat ini orang lebih senang menggunakan label tempel / stiker untuk menuliskan nama dan alamat orang yang akan diundang, karena hal ini terasa lebih praktis karena menggunakan media computer sebagai alat tulisnya ( jaman dahulu menggunakan tulisan tangan, dapat anda bayangkan bagaimana ribetnya jika yang diundang itu mencapai jumlah 1000 an ). Untuk mempermudah pekerjaan itu, saya mencoba sharing bagaimana cara membuat label undangan dengan Microsoft exel 2010. Mari kita mulai :

Hal pertama yang perlu anda siapkan adalah daftar atau table yang menjadi database undangan anda. Format table pada Microsoft exel tersebut seperti berikut :

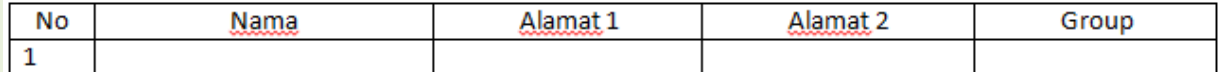

Penjelasan :

Pada kolom nomor adalah nomor urut daftar nama orang yang akan anda undang.

Microsoft Excel Tutorial

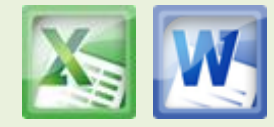

- Kolom nama adalah nama orang-orang yang akan anda undang.
- Alamat 1 merupakan alamat lengkap orang yang akan anda undang.
- Alamat 2 dapat anda isikan nama kota atau tempat domisili dari alamat tujuan.
- Group ( tidak dicetak pada label ) dapat anda isikan dengan misalnya nama kantor, perusahaan, nama suatu kelompok seperti kelompok arisan, pengajian, keluarga besar kedua mempelai atau apa saja yang dapat memudahkan anda mendistribusikan/menyebarkan undangan tersebut.

Pada format daftar undangan dan pencetakan label undangan dengan Microsoft exel ini bertujuan untuk memudahkan control untuk yang punya hajatan maupun orang yang ditugaskan untuk mendistribusikan undangan tersebut. Karena sebelum anda mencetak label undangan, anda harus mempersiapkan daftar undangan tersebut. Jadi anda dapat mempersiapkannya jauh hari sebelum undangan disebarkan, sehingga anda dapat melakukan control dengan baik.

Catatan :

- format table tersebut diatas atau pada contoh gambar dibawah ini bukan merupakan hal yang baku, anda dapat melakukan perubahan sesuai dengan kebutuhan anda.
- Anda juga dapat menggunakan Microsoft exel yang lain seperti Microsoft Exel 2003 atau 2007.

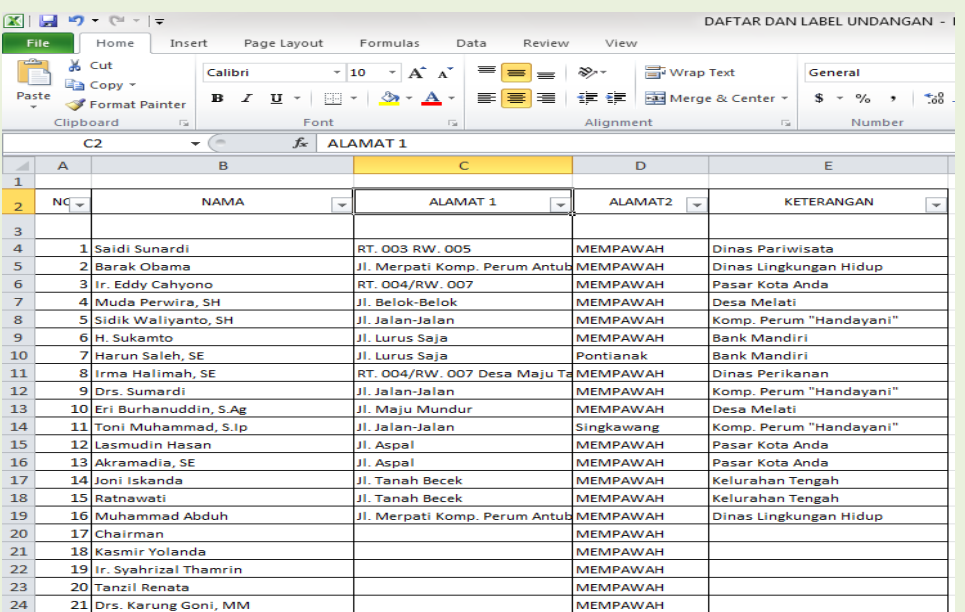

Dibawah ini adalah contoh daftar undangan tersebut.

Jika anda sudah mempersiapkan nama-nama dan sudah menginputnya pada tabel seperti gambar diatas, lengkap dengan alamat serta Kelompok (group), maka kita akan mulai dengan mempersiapkan pembuatan labelnya. Anda sudah siap? Mari

### kita lanjutkan dengan posting berikut ini.

Pada posting saya kali ini, juga bagian dari Microsoft Excel 2010 tutorial dan lanjutan dari 2 posting

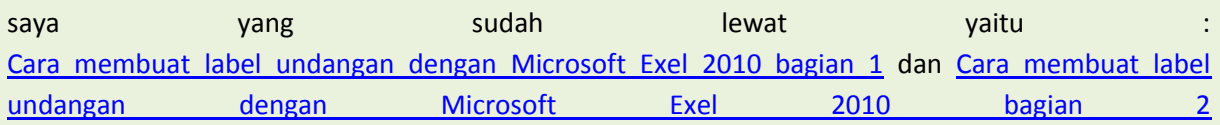

Jika anda sudah selesai dengan daftar table dan sudah anda teliti kebenarannya ( jangan ada yang kelewatan ya…, nanti di klaim sama orang kenalan anda yang lupa anda undang "kamu bikin acara

Microsoft Excel Tutorial

Author by **[Kurnia Tuhadi](https://plus.google.com/110389970278193793089) Page 2 Page 2** 

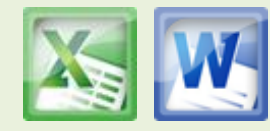

kok tidak mengundang saya sih, sudah lupa sama teman ya…" atau " sudah lupa sama saudara ya…").

Pada perancangan label, kita menggunakan **fungsi if dan lookup**. Pemanggilan data menggunakan nomor urut dari daftar table undangan anda. Misalnya nomor urut satu yang diinput pada Cell tertentu maka akan mewakili beberapa daftar nama lainnya tergantung jenis label yang anda pergunakan. Ada beberapa jenis label dengan ukuran yang berbeda-beda. Dan untuk itu perlu disesuaikan.

#### Sebagai contoh :

Saya menggunakan Cell A1 pada kolom A untuk menginput nomor urut dari daftar yang sudah saya persiapkan. Dan saya menggunakan lembaran label dengan jumlah 12 label per lembarnya. Artinya jika saya menginputkan nomor urut satu, maka akan muncul nama-nama mulai dari nomor urut 1 sampai dengan 12 sesuai dengan daftar undangan saya.

#### Bagaimana caranya?

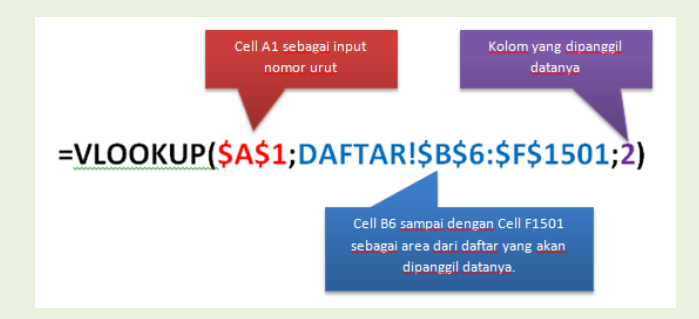

Lihat fungsi berikut ini : =IF(\$A\$1>MAX(DAFTAR!\$B\$6:\$B\$1501);"";V LOOKUP(\$A\$1;DAFTAR!\$B\$6:\$F\$1501;2)) Untuk memanggil nama-nama dari daftar / table saya menggunakan fungsi lookup ( vlookup) dengan notasi seperti ini --> = **VLOOKUP(\$A\$1;DAFTAR!\$B\$6:\$F\$1501;2)**

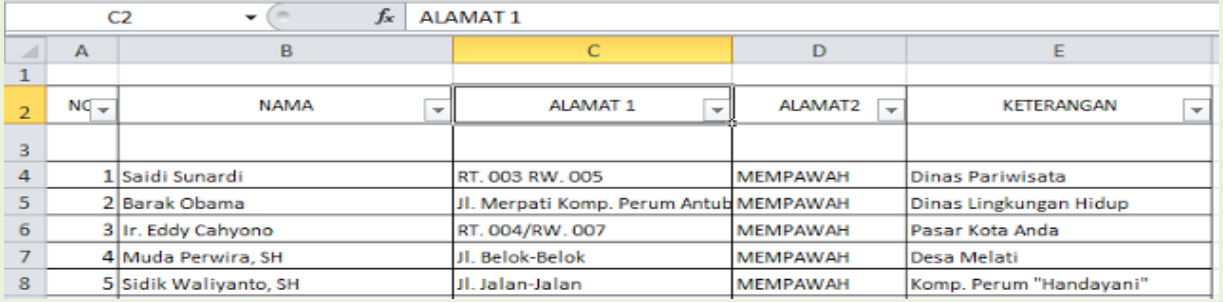

Kolom No adalah kolom ke 1 Kolom Nama adalah kolom ke 2 Kolom Alamat 1 adalah kolom ke 3 Kolom Alamat 2 adalah kolom ke 4

Dan Kolom Group adalah kolom ke 5

Microsoft Excel Tutorial

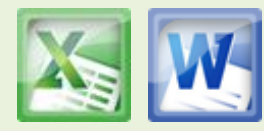

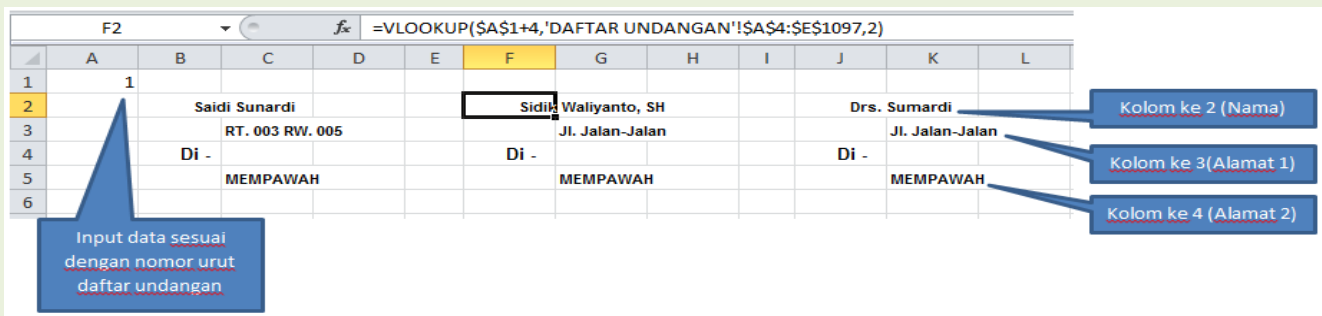

Pada artikel saya kali ini, merupakan lanjutan dari artikel yang lalu dengan judul [CARA](http://jempot2-office.blogspot.com/2012/12/cara-membuat-label-undangan-dengan_30.html)  [MEMBUAT LABEL UNDANGAN DENGAN MICROSOFT EXEL 2010 BAGIAN 3,](http://jempot2-office.blogspot.com/2012/12/cara-membuat-label-undangan-dengan_30.html) yang membahas tentang fungsi lookup. Pada contoh yang sudah saya paparkan, bahwa fungsi lookup adalah untuk melihat atau menampilkan suatu data-data tertentu dari suatu table pada area / wilayah tertentu yang sudah ditentukan. Hubungannya dengan CARA MEMBUAT LABEL UNDANGAN DENGAN MICROSOFT EXEL 2010 adalah untuk memudahkan pengguna atau user untuk melakukan pencetakan label tanpa harus menginput atau mengedit data satu persatu. Karena jika menginput data satu persatu akan terasa lebih lama dan sedikit repot. Akan lebih baik membuat daftar sehingga sudah dapat dipersiapkan lebih awal yang jika sudah kelar semuanya langsung bias didistribusikan pada lembaran label dan dapat dikerjakan hanya dalam waktu yang lebih singkat dan juga dapat lebih teliti. Jadi fungsi lookup dapat menjadi fungsi pemanggilan data yang dibutuhkan dari suatu daftar / table.

## **=IF(\$A\$1>MAX(DAFTAR!\$B\$6:\$B\$1501);"";VLOOKUP(\$A\$1;DAFTAR!\$B\$6:\$F\$1 501;2))**

Pada notasi diatas, sebelum fungsi vlookup, saya menggunakan terlebih dahulu fungsi if. Fungsi **if** merupakan suatu fungsi yang dikondisikan kepada keadaan tertentu.

Sebelum saya menguraikan tentang fungsi if, disana juga ada fungsi **max**. fungsi max disini untuk mendapatkan nilai maksimal pada kolom nomor urut ( **Cell b6** sampai dengan **Cell B1501**), jika jumlah data anda sebanyak 1000 daftar nama (nomor urut 1 sampai dengan nomor urut 1000), maka fungsi max nya adalah 1000, artinya angka paling besar pada kolom tersebut adalah 1000. Disini saya hanya mengandaikan, jika pada sheet dengan nama label, pada **Cell A1** saya input angka yang lebih besar dari 1000 misalnya 1001, maka tidak akan muncul data apapun alias Cell kosong ( null / blank ). Tetapi jika pada **Cell A1** saya input angka yang lebih kecil dari 1000, maka pada Cell B3 akan muncul suatu nama sesuai dengan nomor urut yang saya input pada **Cell A1**. Dan silakan cek pada daftar table anda, tentunya nama yang muncul pada sheet label anda sesuai dengan daftar table tersebut. Ikuti juga posting saya yang sudah lalu : [CARA MEMBUAT LABEL UNDANGAN DENGAN MICROSOFT EXEL 2010 BAGIAN](http://jempot2-office.blogspot.com/2012/12/cara-membuat-label-undangan-dengan_30.html)  [3](http://jempot2-office.blogspot.com/2012/12/cara-membuat-label-undangan-dengan_30.html) [CARA MEMBUAT LABEL UNDANGAN DENGAN MICROSOFT EXEL 2010 BAGIAN](http://jempot2-office.blogspot.com/2012/12/cara-membuat-label-undangan-dengan_26.html)  [2](http://jempot2-office.blogspot.com/2012/12/cara-membuat-label-undangan-dengan_26.html) [CARA MEMBUAT LABEL UNDANGAN DENGAN MICROSOFT EXEL 2010 BAGIAN](http://jempot2-office.blogspot.com/2012/12/cara-membuat-label-undangan-dengan.html)  [1](http://jempot2-office.blogspot.com/2012/12/cara-membuat-label-undangan-dengan.html)

Dengan demikian, semoga Microsoft Excel 2010 tutorial ini yang khusus membahas cara membuat label undangan dapat memberikan pengalaman bagi Anda, dan tentunya ini bagian

Microsoft Excel Tutorial

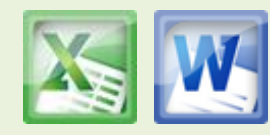

dari proses kreatifitas yang dapat membantu Anda dalam menyelenggarakan suatu acara.

Berikut ini saya sertakan link download untuk contoh file sebagai bahan praktek rekan-rekan yang ingin membuat label undangan sendiri dengan Microsoft Excel baik Microsoft Excel 2007 maupun untuk Microsoft Excel 2003. Selamat mencoba.

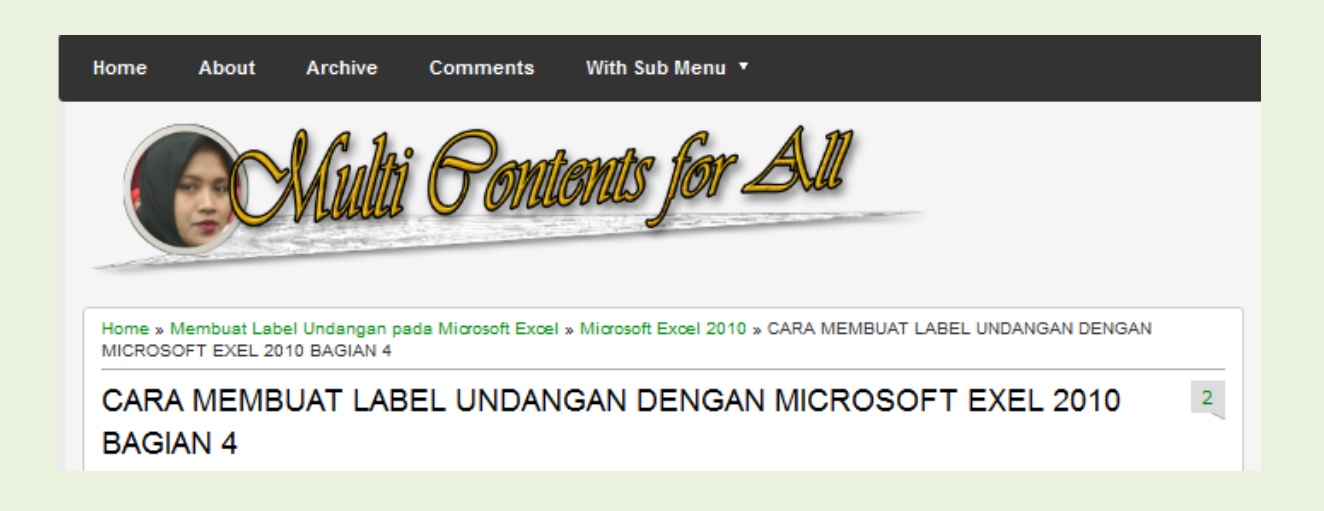

Microsoft Excel Tutorial

Author by **[Kurnia Tuhadi](https://plus.google.com/110389970278193793089) Page 5** 

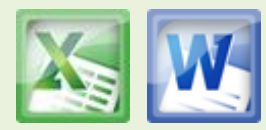